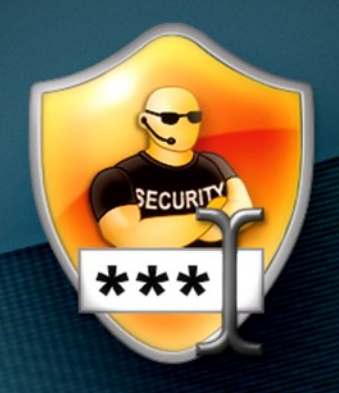

## SYDATEC® **DEALS CONDUCT**

**BENUTZERHANDBUCH** 

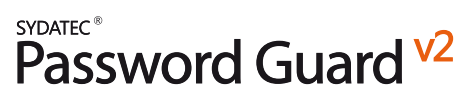

**Benutzerhandbuch**

### Inhalt

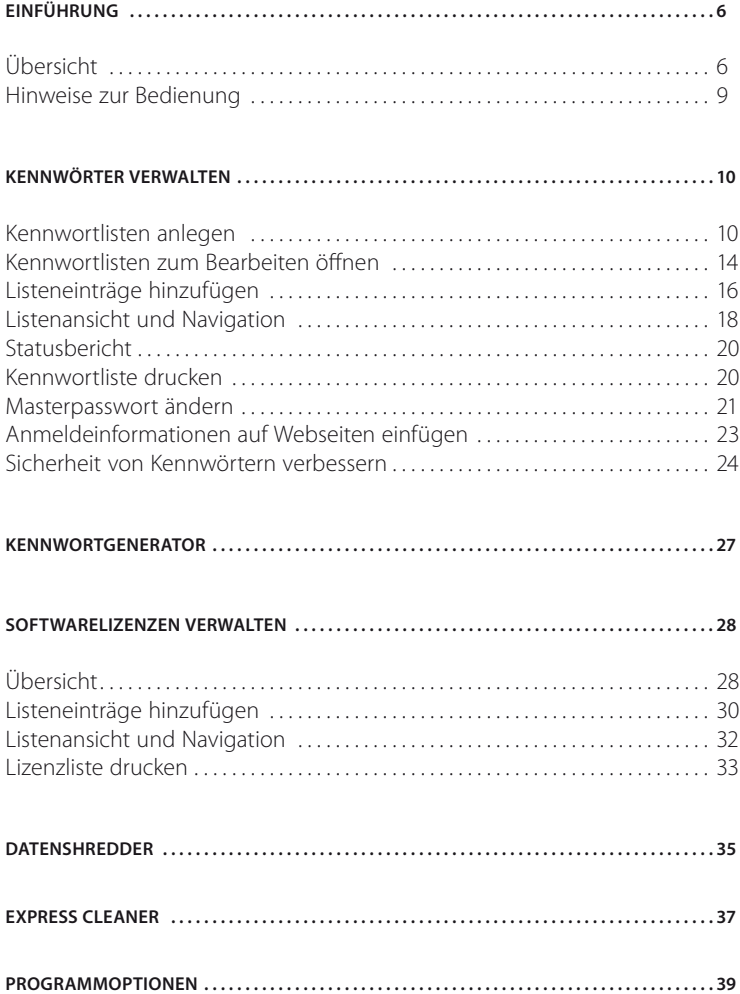

chat

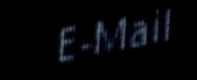

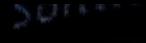

### C Online dert am

07 21:54

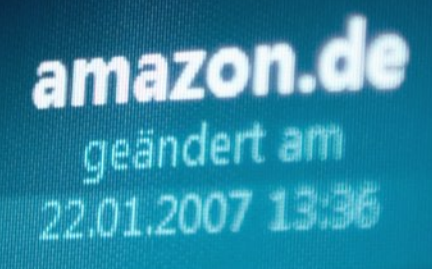

**BOL** andert am 3.2005 19:50 **DiBa** 

geändert am 04.09.2007 10:23

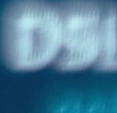

## <span id="page-5-0"></span>Einführung

### Übersicht

Viel Geld und Nerven kosten Anwendern ausspionierte PINs, gehackte E-Mail- oder Benutzerkonten. Die Hauptursache dabei ist, dass mit Zugangsdaten entweder einfach zu gedankenlos umgegangen wird oder entsprechende Passwörter zu einfach gewählt werden.

Natürlich sind solche Verhaltensweisen verständlich, denn wer kann sich schon wirklich sicherere Kennwörter merken, also beispielsweise einen kryptischen Zeichensalat, der zwar jedem Angriff eines Hackers Stand hält aber extrem abstrakt auf den Betrachter wirkt.

Hier kann Ihnen Password Guard v2 jetzt seine unschätzbaren Dienste anbieten: Endlich können Sie wirklich sichere Kennwörter generieren, anwenden, verwalten, pflegen und auch vor Hackern geschützt aufbewahren und durch die entsprechende Autorisation jeder Zeit immer wieder ganz einfach abrufen.

Mit Password Guard v2 steht Ihnen der vollständig überarbeitete und um zahlreiche Funktionen erweiterte Nachfolger unserer beliebten Kennwortverwaltung zur Verfügung. Am Augenscheinlichsten ist natürlich unter anderem die neue innovative Benutzeroberfläche, bei der schnell zu erkennen ist, dass der Fokus dieser neuen Programmversion auch auf einer einfachen Bedienung bzw. Zugang zu den gespeicherten Daten und einer ansprechenden Präsentation liegt.

Selbstverständlich bietet Ihnen auch diese Version wieder die Kernfunktion, hinterlegte Kennwortdaten beim Surfen im Web einfach zur Hand zu haben. Unterstützt werden dabei in dieser Programmversion neben dem Internet Explorer jetzt auch andere populäre Browser, wie Firefox, Opera oder Netscape.

Die neue Programmversion bietet Ihnen jetzt auch von Hause aus die Möglichkeit, 2 spezifische Kennwortlisten zu verwalten: Ihre persönliche Kennwortliste und eine Kennwortliste, in der mehrere Nutzer Zugangsdaten gemeinsam verwalten können. Alle Kennwortlisten sind selbstverständlich zugangsgeschützt und die entsprechenden Datenbanken so wirksam verschlüsselt, dass kein Unbefugter jemals Einsicht nehmen kann.

Neu hinzugekommen sind u.a. auch eine Verwaltung für Software-Lizenzen sowie ein Datenshredder zum sicheren Löschen von Dateien und Ordnern und die Express Cleaner-Funktion zum schnellen Bereinigen von sensiblen Daten, die auf Ihrem Computer gespeichert sind.

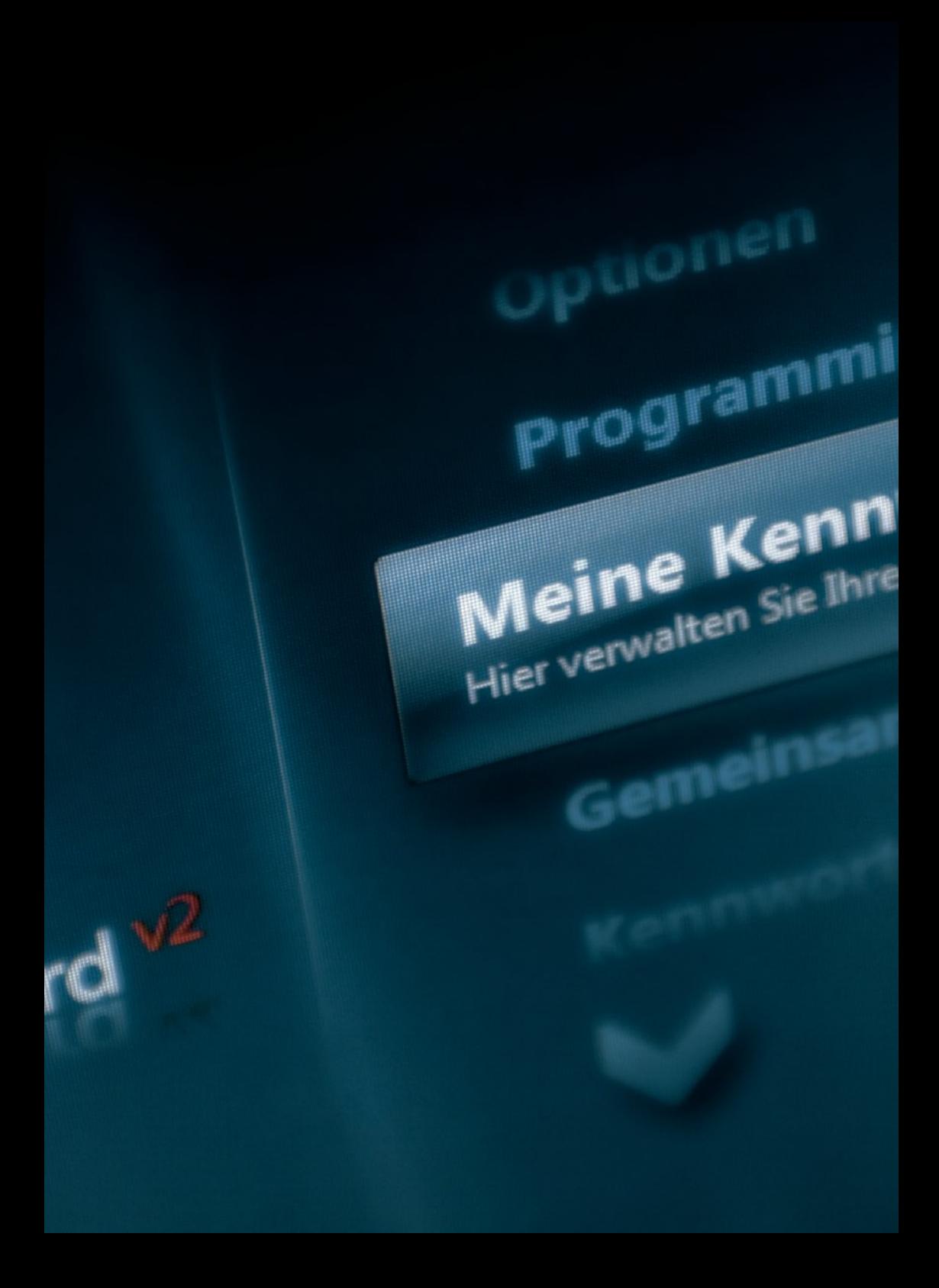

### <span id="page-8-0"></span>Hinweise zur Bedienung

Zu jeder der Programmfunktion gelangen Sie über das Startmenü. Um die Menüliste zu scrollen, also nach oben oder unten zu bewegen und somit weitere Funktionen zu erreichen, können Sie entweder die Cursortasten oder das Mausrad verwenden. Sie können zum Weiterblättern auch die jeweils eingeblendeten Pfeile anklicken, um die nächste Funktion zu fokussieren.

Wenn Sie den Anfangsbuchstaben einer Menüfunktion auf der Tastatur eingeben, wird diese Funktion automatisch fokussiert, z.B. beim Eintippen eines "L" wird die Lizenzverwaltung im Menü fokussiert. Das jeweils fokussierte Menüelement wird hervorgehoben und die entsprechende Funktion kann durch Anklicken mit der Maus oder Drücken der Eingabetaste gestartet werden.

Wenn Sie sich in einer Programmsektion befinden, können Sie durch Anklicken des großen blauen Pfeilsymbols links oben neben dem Seitentitel stets zur vorherigen Seite (also meistens zum Startmenü des Programms) zurückkehren. Alternativ können Sie auch die Escape-Taste drücken, um zur vorherigen Seite zurückzugelangen.

### <span id="page-9-0"></span>Kennwörter verwalten

### Kennwortlisten anlegen

Nach der Installation des Programmes sind selbstverständlich noch keine gültigen Kennwortlisten vorhanden bzw. abrufbar. Wenn Sie im Menü eine der Kennwortlisten aufrufen ("Meine Kennwörter" oder "Gemeinsame Kennwörter"), gelangen Sie automatisch zum Assistenten zum Anlegen einer Kennwortliste. Hier geben Sie dann Ihr Masterpasswort und einen Kennworthinweis als Gedankenstütze ein, um die entsprechende Kennwortliste zu erstellen.

Benutzer einer Vorgängerversion von Password Guard können beim Anlegen einer Kennwortliste auch eine alte Kennwortliste importieren. Klicken Sie dafür einfach auf die Schaltfläche "Importieren" und lokalisieren Sie dann den Speicherort der alten Kennwortdatei, um diese in die neue Programmversion zu importieren. Anschließend ist diese Liste samt Masterpasswort, Kennworthinweis und den darin gespeicherten Daten in das neue System übertragen und somit gültig.

Ihre Kennwortdaten werden von Password Guard in einer verschlüsselten und extrem sicheren Datenbank gespeichert. Der zu Grunde liegende Verschlüsselungsalgorithmus ist dabei der 448bit starke Blowfish-Algorithmus und verwendet als Hauptschlüssel Ihr Kennwortlisten-Masterpasswort.

Das Kennwortlisten-Masterpasswort ist Ihr einziger Schlüssel zu den gespeicherten Daten einer Kennwortliste. Der Vorteil des Masterpasswort-Verfahrens ist, dass Sie sich in Zukunft nur noch ein einziges Kennwort merken müssen, egal wie viele Kennwörter Sie zu verwalten haben. Mit dem Masterpasswort Ihrer Kennwortliste haben Sie Zugriff auf alle mit Password Guard gespeicherten Kennwörter. Auch dient das Masterpasswort gleichzeitig als Autorisation beim Ausfüllen von Anmeldeinformationen auf Webseiten.

Aus diesem Grund sollten Sie Ihr Masterpasswort nicht zu einfach wählen, um durch simples Erraten des Kennwortes den Zugang zu Ihren Daten zu ermöglichen und nicht vergessen, da Sie ansonsten nie wieder Zugriff auf die gespeicherten Kennwortdaten erhalten können.

Wenn Kriminelle oder andere böswillige Benutzer in den Besitz dieser Informationen gelangen, können sie Ihren Namen missbrauchen, um Kreditkartenkonten zu eröffnen, Hypotheken aufzunehmen oder sich bei Onlinetransaktionen für Sie auszugeben. In den meisten Fällen bemerken Sie dies alles erst, wenn es bereits zu spät ist.

Ein sicheres Kennwort sollte für einen Angreifer nur eine zufällige Zeichenfolge sein. Die folgenden Kriterien sollten Sie bei der Wahl Ihres Masterpasswortes beachten:

Wählen Sie ein langes Kennwort. Jedes Zeichen, das Sie Ihrem Kennwort hinzufügen, erhöht den Schutz um ein Vielfaches. Ihr Kennwort sollte mindestens 8 Zeichen enthalten, 14 oder mehr sind ideal.

Kombinieren Sie Buchstaben, Ziffern und Symbole. Je mehr verschiedene Zeichenarten Ihr Kennwort enthält, desto schwerer ist es zu erraten. Weitere wichtige Besonderheiten:

• Je weniger verschiedene Zeichenarten Ihr Kennwort enthält, desto länger muss es sein. Ein Kennwort mit 15 Zeichen, das nur aus willkürlich ausgewählten Buchstaben und Ziffern besteht, ist 33.000 Mal sicherer als ein Kennwort, das 8 Zeichen der gesamten Tastatur enthält. Wenn Sie kein Kennwort mit Symbolen erstellen können, müssen Sie ein erheblich längeres Kennwort wählen, um denselben Schutz zu erzielen. Ein ideales Kennwort ist lang und besteht aus verschiedenen Symbolen.

• Nutzen Sie die gesamte Tastatur und nicht nur die am häufigsten verwendeten Zeichen. Symbole, die Sie durch Drücken der Umschalttaste und Eingeben einer Zahl erstellen können, werden häufig in Kennwörtern verwendet. Ihr Kennwort ist sicherer, wenn Sie aus allen Symbolen der Tastatur wählen, einschließlich Satzzeichen (nicht aus der oberen Reihe der Tastatur) und in Ihrer Sprache vorkommende Symbole.

Verwenden Sie Wörter und Sätze, die Sie sich leicht merken können, für andere jedoch nur schwer zu erraten sind. Am einfachsten können Sie sich Ihre Kennwörter und Kennsätze merken, indem Sie sie notieren. Im Gegensatz zur weit verbreiteten Meinung spricht nichts dagegen, Kennwörter zu notieren. Sie müssen jedoch ausreichend geschützt werden, damit sie sicher und effektiv bleiben.

Wählen Sie auf jeden Fall kein Kennwort, bei dem auch die Gefahr besteht, dass Sie es vergessen und sich somit eine eigene Falle stellen, die Ihnen letzten Endes den Zugriff auf Ihre eigenen Daten verwehrt.

Achten Sie bei der Eingabe von Kennwörtern auch stets darauf, dass Ihnen niemand über die Schulter schaut und so Ihr Kennwort erfährt. Wenn Sie die Bildschirmtastatur zur Eingabe Ihres Masterpasswortes verwenden, bedenken Sie, dass jede unmittelbar in der Nähe Ihres Monitors befindliche Person Ihre Eingabe noch deutlicher verfolgen kann, als bei der Eingabe durch die Computertastatur.

Heralich willkommen beim Assistenten zum Anlegen einer neuen Kennwortliste. Jum Offnen und Bearbeiten dieser Kennwortliste wird nur ein einziges Passwort, das so genannte Masterpasswort von Ihnen benötigt.

name Kannworten

............

Golien Sie bitte das Masterpasswort zur Bestätigung erneut ein.

............

Colbert Sie ein Wort oder Satz als Hinweis für dieses Passwort ein.

Refrain meines Lieblingsliedes

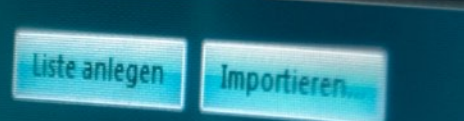

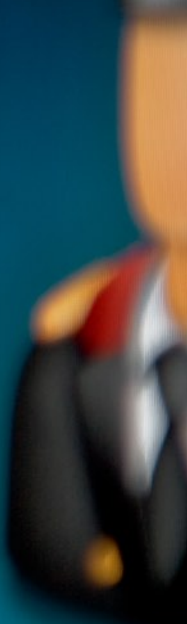

### <span id="page-13-0"></span>Kennwortlisten zum Bearbeiten öffnen

Wählen Sie zum Öffnen einer Kennwortliste die gewünschte Liste im Startmenü des Programms aus, also entweder "Meine Kennwörter" oder "Gemeinsame Kennwörter". Anschließend gelangen Sie zur Eingabe des Masterpasswortes. Wenn dieses Passwort korrekt eingegeben wurde, gelangen Sie anschließend zur angeforderten Kennwortliste.

Zur Eingabe des Kennwortes können Sie auch eine Bildschirmtastatur verwenden, die sich auch an einigen anderen Stellen im Programm verwenden lässt. Die Bildschirmtastatur rufen Sie über den entsprechenden Link am unteren Fensterrand auf. Die Bildschirmtastatur funktioniert wie Ihre Computertastatur: Klicken Sie einfach mit der Maus auf die gewünschten Buchstaben oder verwenden Sie die entsprechenden Umschalttasten zum Ändern der Tastaturbelegung. Durch Anklicken der Eingabetaste schließen Sie Ihre Eingabe ab.

**HINWEIS:** Der Einsatz der Bildschirmtastatur kann verhindern, dass so genannte Keylogger-Programme Ihre direkten Tastatureingaben protokollieren und an einen Hacker senden. Einen sicheren Schutz gegen Spionageprogramme bietet die Bildschirmtastatur natürlich nicht, da auch diese Eingabeform, wenn sie im direkten Fokus eines Angreifers steht, überwacht und ausgewertet werden kann. Effektiven Schutz vor Spionageprogrammen wie Trojanern, Keyloggern, Viren usw. kann nur der Einsatz eines hochwertigen und stets aktuellen Anti-Viren-Programms sowie der überlegte Umgang mit Downloads aus dem Internet, verdächtigen E-Mails und das nicht arglose Surfen im Internet bieten.

Wenn Sie zu dem persönlich der Meinung sind, im permanenten Fadenkreuz von Hackern oder anderen böswilligen Personen zu stehen, die unerlaubten Zugriff auf Ihren Computer haben, ist von der Speicherung sensibler Daten oder überhaupt der Nutzung eines mit dem Internet verbundenen Computers als Werkzeug zur Speicherung und Verarbeitung von sensiblen Daten abzuraten.

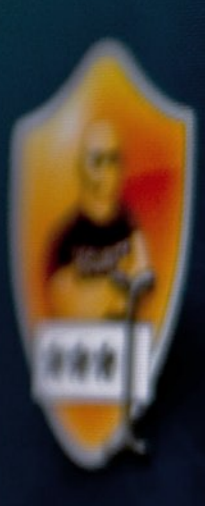

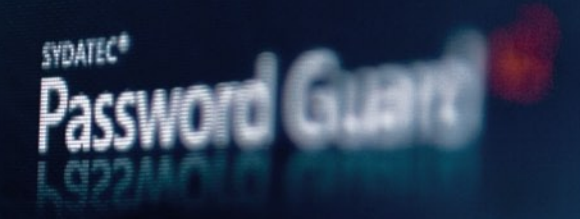

Geben Sie bitte die der angefordiertiern

Passwort

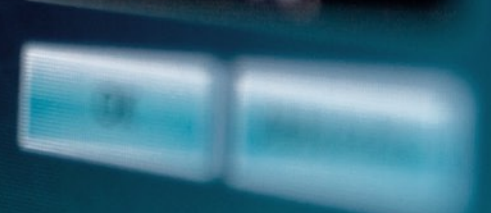

### <span id="page-15-0"></span>Listeneinträge hinzufügen

Nach der erfolgten Autorisation zum Öffnen der angeforderten Kennwortliste gelangen Sie sofort in die entsprechende Listenansicht. Am unteren Fensterrand finden Sie den Link "Neuen Eintrag erstellen", der Sie zur Eingabe der Daten eines Listeneintrages führt.

Mit Password Guard können Sie folgende Daten zu einem Kennworteintrag speichern und bearbeiten:

### **KENNWORTNAME**

Hier geben Sie einen Namen für den Eintrag ein, der das leichte Wiederauffinden ermöglicht.

#### **KATEGORIE**

Hier wählen Sie, in welche Kategorie dieser Eintrag fällt. Dies ermöglicht zum Einen das Verwalten von Kennwörtern in verschiedenen Rubriken und zum Anderen werden die Beschriftungen und somit die Funktion entsprechender Eingabefelder sinngemäß angepasst.

### **IM FAVORITENMENÜ ANZEIGEN**

Wählen Sie diese Option aus, wenn Sie wünschen, dass dieser Eintrag im Favoriten-Kontextmenü im Infobereich zum direkten Öffnen der angegebenen Internetadresse (URL) angezeigt werden soll.

#### **ADRESSE (URL)**

Hier geben Sie die Internetadresse der verbundenen Webseite ein, auf der ein Anmeldedialog zur Eingabe von Zugangsdaten vorhanden ist. Wenn Sie später diese Webseite besuchen, und die entsprechende Programmoption zum Ausfüllen von Zugangsdaten auf Webseiten aktiviert ist, können Sie nach Autorisation durch Ihr Masterpasswort die Zugangsdaten (Benutzername und Kennwort) bequem eintragen lassen.

### **BESCHLEUNIGTE FORMULARANALYSE**

Password Guard analysiert beim Öffnen der im Adressfeld angegebenen Webseite, ob sich ein Kennwortformular darin befindet und wie dieses Formular aufgebaut ist, um die Zugangsdaten für Sie bequem und korrekt eintragen zu können. Sollte bei einer von Ihnen angegebenen Webseite die korrekte Erkennung eines Kennwortformulars ausbleiben, deaktivieren Sie bitte diese Option.

#### **BENUTZERNAME**

Hier geben Sie den Benutzernamen einer vorhandenen Zugangskennung ein.

### **PASSWORT**

Hier geben Sie das Passwort einer vorhandenen Zugangskennung ein. Das Diagramm rechts daneben verrät Ihnen gleichzeitig, wie stark dieses Passwort gegen Angriffe von Hackern ist. Die Schaltfläche "Anzeigen" aktiviert die Anzeige des Passwortes im Klartext. Mit der Schaltfläche "Generieren" können Sie hier jeder Zeit ein neues Kennwort generieren lassen. Die Schaltfläche "Kopieren" transferiert den Text aus dem Passwort-Eingabefeld in die Zwischenablage, um diesen an anderer Stelle einzufügen.

### **NOTIZEN**

Hier können Sie weitere Daten zu diesem Eintrag eingeben, in der Kategorie "E-Mail" beispielsweise die Daten der E-Mailserver.

Markieren Sie die Option "Diesen Text nach erfolgtem Weblogin als Memo einblenden", wenn Sie wünschen, dass der Text im Notizfeld nach dem Ausfüllen der Zugangsdaten auf der Webseite in einem separaten Fenster anzeigt wird. Dies kann hilfreich sein, wenn die aufgerufene Website beispielweise weitere Autorisationen erfordert und Sie diese Angaben im Notizfeld eingegeben haben und diese in solchen Fällen zusätzlich benötigen.

Den Eintrag speichern Sie durch Klicken auf den Link "Eintrag speichern" am unteren Fensterrand. Wenn Sie die Escape-Taste drücken oder den Pfeil links oben anklicken, werden Ihre Eingaben nicht gespeichert und Sie gelangen wieder umgehend zurück zur Listenansicht.

Durch Anklicken des Links "Eintrag löschen" können Sie den aktuell angezeigten Eintrag löschen. Alternativ können Sie in der Listenansicht auch diesen Eintrag selektieren und dann die Entfernen-Taste drücken.

Wenn Sie die Programmoption "Geöffnete Kennwortlisten automatisch schließen, wenn sich das Programm im Leerlauf befindet" aktiviert haben, finden Sie rechts unten im Eingabedialog ein Stecknadelsymbol, mit dem Sie das automatische Schließen der gerade bearbeiteten Liste temporär deaktivieren können und so verhindern, dass bei eventuell längeren Bearbeitungszeiten der Eingabedialog automatisch geschlossen wird.

### <span id="page-17-0"></span>Listenansicht und Navigation

Am oberen Rand der Kennwortlistenansicht finden Sie die Kategorieauswahl. Wenn Sie eine Kennwortliste geöffnet haben, ist noch keine Kategorie ausgewählt und alle gespeicherten Listeneinträge werden ungefiltert angezeigt und sind somit auch schnell zu erreichen. Wünschen Sie eine Filterung von Einträgen einer bestimmten Kategorie, dann klicken Sie auf den gewünschten Kategorienamen in dieser Leiste.

Mit der STRG-Taste und den Cursor-rechts/links-Tasten können Sie durch die Kategorien blättern. Die Tastenkombination STRG+A aktiviert wieder alle Kategorien, zeigt also die jeweilige Liste ungefiltert an. Wenn Sie die ALT-Taste gedrückt halten und dabei den Anfangsbuchstaben einer Kategorie eintippen, aktiveren Sie so direkt die Anzeige einer Kategorie.

Die eigentliche Kennwortliste wird durch große glasähnliche Elemente dargestellt, auf denen sich der Eintragsname und zusätzliche Informationen befinden. Zum Navigieren durch die Liste können Sie hier das Mausrad oder die Cursortasten verwenden. Um einen Eintrag mit einem bestimmten Anfangsbuchstaben schnell zu selektieren, tippen Sie einfach diesen Buchstaben ein. Selbstverständlich sind auch die Bild aufwärts/abwärts, Pos1 und Ende-Tasten verfügbar, um schnell innerhalb einer Listenansicht navigieren zu können.

Listeneinträge, bei denen der Titel nicht in die Ausgabefläche passt, werden durch Punkte abgekürzt dargestellt. Wenn Sie die Maus über einen solchen Eintrag bewegen, wird der restliche Text zur Information eingeblendet, um den vollständigen Titel einsehen zu können.

Sind in einer Listenansicht mehr als 12 Elemente enthalten, weist Sie ein Pfeilsymbol beim Einblenden kurz darauf hin, dass Sie durch Scrollen der Liste nach unten zu weiteren Elementen gelangen können.

Rechts unten finden Sie in der Listenansicht stets zur Information noch die Anzahl der enthaltenen Einträge.

Das jeweils selektierte Element einer Liste erkennen Sie durch die vergrößerte Darstellung und dem eingeblendeten Listensymbol. Wenn Sie ein solches Element anklicken oder die Eingabetaste drücken, gelangen Sie stets zum Eingabedialog für den Datensatz dieses Eintrages.

## **IDAC Online**

(490-005 98)<br>608-2007 21:54

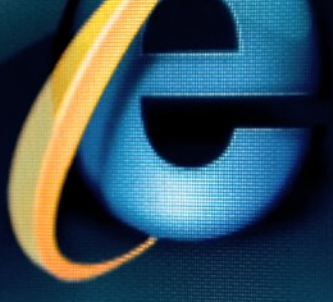

### **Arcor** geändert am 20.08.2007 23:06

gean 16.00.2

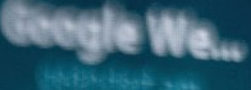

Paypal geändert am 02.08.2004 08:29

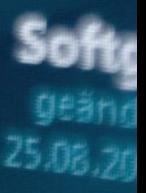

### <span id="page-19-0"></span>Statusbericht

Password Guard v2 bietet Ihnen mit dem Statusbericht die Möglichkeit, die gespeicherten Kennwortdaten sowie das Masterpasswort in Bezug auf die Sicherheit der Daten zu prüfen. Den Statusbericht für eine Kennwortliste rufen Sie über den entsprechenden Link am unteren Rand auf.

Der Statusbericht gibt Ihnen Auskunft über

- die Stärke des aktuellen Masterpasswortes
- das Alter des aktuellen Masterpasswortes
- wie viele Ihrer Zugangsdaten identische Kennwörter verwenden
- wie viele Ihrer Zugangsdaten nur über sehr schwache Kennwörter verfügen

Diese Auswertung hilft Ihnen potentielle Gefahren zu erkennen und gibt Ihnen auch Ratschläge, welche Maßnahmen unternommen werden sollten.

Wenn Sie übrigens die entsprechende Programmoption aktiviert haben, markiert Password Guard bereits in der Kennwort-Listenansicht Einträge, die über ein nur sehr schwaches Kennwort verfügen und ermöglicht so schneller zu erfassen, wo eventuelle Sicherheitsrisiken bei Ihren Zugangsdaten bestehen.

### Kennwortliste drucken

Auf der Seite "Statusbericht" finden Sie einen Link, mit dem Sie die aktuell geöffnete Kennwortliste auf einen Drucker ausgeben können. Bewahren Sie solche gedruckten Listen unbedingt an einem sicheren Ort auf, um sich selbst vor Schaden durch Missbrauch dieser Daten zu bewahren.

Nicht mehr benötigte oder veraltete Ausdrucke sollten Sie zudem stets gewissenhaft vernichten, um keinen unbefugten Dritten ungewollt Auskunft über die dort offenbarten Daten zu geben.

### <span id="page-20-0"></span>Masterpasswort ändern

Um das Masterpasswort einer Kennwortliste von Zeit zu Zeit ändern zu können, klicken Sie in der Listenansicht auf den entsprechenden Link unten am Fensterrand. Anschließend geben Sie das aktuelle Kennwort zur Autorisation sowie das neue Kennwort und den neuen Kennworthinweis ein.

Beachten Sie bei diesem Vorgang bitte auch stets die Hinweise aus Kapitel "Kennwortlisten anlegen", um Ihre Kennwörter sicher zu verwalten.

# SYDATEC PASSAGE

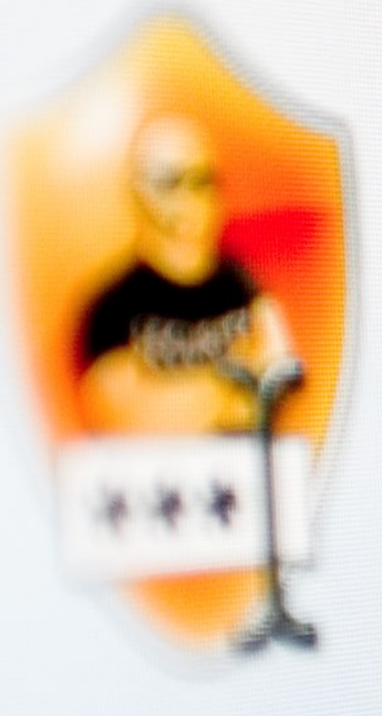

### **WWW.AMAZON.**

Für die aufgesahren Weissen zum g Geben Sie bitte alle was a sinner and verwendenen kennummen von zu

Kennwortliste

Listeneintrag

Masterpasswort

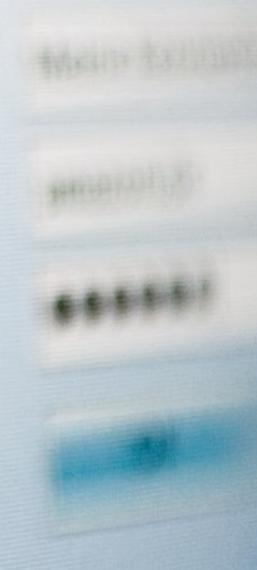

### <span id="page-22-0"></span>Anmeldeinformationen auf Webseiten einfügen

Wenn Sie die Option zum Ausfüllen von Zugangsdaten auf Webseiten aktiviert haben und entsprechende Daten wie Internet-Adresse (URL), Benutzername und Kennwort in Ihrer Kennwortliste für diese Funktion hinterlegt sind, können Sie mit Password Guard diese komfortable Funktion verwenden, um sich ganz einfach auf entsprechenden Webseiten, wie z.B. einem Online-Shop, der Homepage Ihres Online-Bankings usw., anzumelden.

Wenn Sie eine Webseite besuchen, für die eine entsprechende Adresse (URL) in der Kennwortliste gespeichert ist, blendet das Programm ein Fenster ein, in dem Sie diesen Vorgang durch das entsprechende Masterpasswort autorisieren können. Zusätzlich können Sie hier, wenn mehrere Einträge auf diese Internetadresse verweisen, die entsprechende Kennwortliste bzw. den zu verwendenden Kennworteintrag auswählen.

Nach erfolgter Autorisation durch das entsprechende Masterpasswort blendet das Programm ein Info-Fenster ein, das Ihnen den nächsten Schritt erläutert: Zum automatischen Einfügen der hinterlegten Zugangsdaten müssen Sie nur noch in das 1. Eingabefeld auf der entsprechenden Webseite klicken, um das automatische Ausfüllen zu starten. Das Programm emuliert in diesem Falle Ihre manuelle Eingabe und sendet das entsprechende Zugangsdatenformular an den Webseitenserver, um den Vorgang der Anmeldung auf dieser Website vorzunehmen.

Password Guard v2 analysiert für entsprechende Internetadressen selbständig das Format des Anmeldeformulars und verwendet dann die entsprechenden Tastatursequenzen. Eine umständliche Programmierung von Tastatursequenzen zum Ausfüllen von Webseitenformularen ist somit in der Regel nicht notwendig, da das Programm selbstständig beim Aufruf einer URL den entsprechenden Aufbau analysiert und sich dementsprechend konfiguriert, um Ihnen eine komfortable Nutzung dieser Programmfunktion zu ermöglichen.

### <span id="page-23-0"></span>Sicherheit von Kennwörtern verbessern

Um schwache Zugangskennwörter, d.h. Kennwörter deren Kennwortstärke vom Programm als gering oder mittel eingestuft wurde, zu verstärken, gehen Sie beispielsweise wie folgt vor:

**1.**Öffnen Sie den entsprechenden Kennwortlisteneintrag zum Bearbeiten

**2.**Klicken Sie rechts unten auf das Stecknadel-Symbol, um das automatische Schließen der Kennwortliste bei Inaktivität zu unterbinden und somit zu verhindern, dass Sie bei dieser evtl. länger andauernden Prozedur unbeabsichtigt aus der Kennwortliste ausgeloggt werden

**3.**Melden Sie sich über den Link "URL öffnen" bei der entsprechenden Website mit Ihrem Benutzernamen und dem aktuell gültigen Zugangskennwort an

**4.**Rufen Sie auf der Website die Funktion zum Ändern Ihres Passwortes auf

5.Klicken Sie im Programm auf die Schaltfläche "Generieren", um ein neues sicheres Kennwort zu generieren

**6.**Klicken Sie auf die Schaltfläche "Kopieren", um das neu generierte Kennwort in die Zwischenablage zu transferieren

**7.** Setzen Sie den Cursor auf der Webseite zum Ändern Ihres Passwortes in das entsprechende Eingabefeld und drücken Sie die Tastenkombination STRG + V, um das neu generierte Kennwort auf der Webseite einzutragen

**8.**Speichern Sie die geänderten Anmeldedaten auf der Webseite

**9.**Speichern Sie den geänderten Kennworteintrag im Programm durch Klicken auf den Link "Eintrag speichern"

### mminfo

## **Kennwörter Matter Sie Ihre persönliche Kenn**

hsame Kennwö

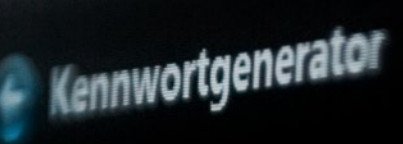

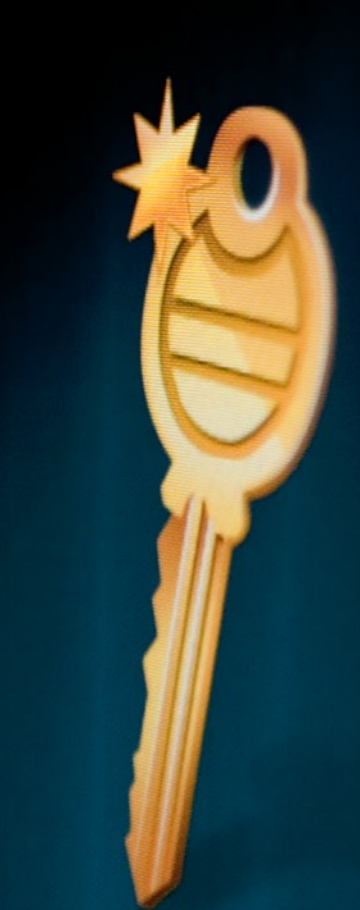

### <span id="page-26-0"></span>Kennwortgenerator

Über das Startmenü des Programmes erreichen Sie einen separaten Kennwortgenerator, mit dem Sie schnell Kennwörter erstellen lassen können. Zur Auswahl stehen hierbei 3 mögliche Varianten:

- durchschnittlich sicher und einfach zu merken
- sicherer aber schwerer zu merken
- sehr sicher aber sehr schwer zu merken

Durch Klicken auf die Schaltfläche "Jetzt generieren" starten Sie den Vorgang. Im Eingabefeld erscheint dann das entsprechende Resultat. Sie können hier auch noch eigene Variationen hinzufügen, da das Eingabefeld entsprechende Eingaben zulässt.

Durch Klicken auf die Schaltfläche "Kopieren" wird der Text mit dem generierten Kennwort in die Zwischenablage kopiert und steht somit bei Einfügeoperationen an beliebiger Stelle zur Verfügung.

### <span id="page-27-0"></span>Softwarelizenzen verwalten

### Übersicht

Immer mehr Computersoftware wird ausschließlich über das Internet vertrieben oder der Bezug einer Lizenz als Download stellt die erste Wahl da, da die Vorteile gegenüber dem Erwerb einer physischen Vertriebsform, also Packung mit CD und gedrucktem Handbuch, überwiegen.

Ein ungewollter Nebeneffekt ist aber meistens, dass so lizenzierte Software ungenügend verwaltet oder entsprechende Lizenzschlüssel zum Freischalten mit der Zeit verloren gehen. Auch hier kann Ihnen Password Guard v2 jetzt seine hilfreichen Dienste anbieten. Neu in dieser Programmversion ist die Möglichkeit, Softwarelizenzen komfortabel zu verwalten, um

- dem Verlust von Lizenzinformationen (Product Key usw.) vorzubeugen
- Softwarelizenzen stets entsprechend dem Lizenzvertrag zu verwenden
- die Herkunftsquelle und andere Daten (Hersteller, Rechnungs-Nummer usw.) immer schnell zur Hand zu haben

• zu dokumentieren, auf welchem Computer welcher Lizenzschlüssel verwendet wurde, um Probleme bei erneuten Software-Produktaktivierungen zu umgehen

Die Lizenzverwaltung von Password Guard ist also eine zentrale Stelle, an der Sie alle diese Informationen komfortabel verwalten können und diese Daten nicht mehr beispielsweise in Ihrem E-Mail-Programm zusammensuchen müssen.

Bedenken Sie, dass der Verlust von lizenzbezogenen Daten (Product Key usw.) sich immer als mehr oder weniger großer finanzieller Schaden herausstellen kann, wenn Sie ein Produkt, für dass Sie die entsprechenden Lizenzkosten getragen haben, aus diesem Grund nicht mehr verwenden können und Sie auch keine Möglichkeit mehr haben, die Rechtmäßigkeit oder Bezugsquelle einer Softwarelizenz nachweisen zu können.

# **Enginzverwaltung**

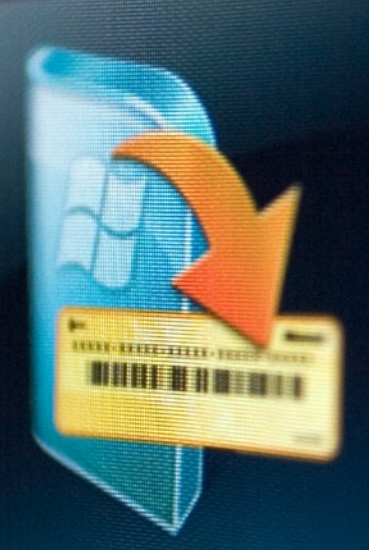

### 3D-StudioMax lizenziert am 12. Dezember 2005

Password G lizenziert am

### <span id="page-29-0"></span>Listeneinträge hinzufügen

Nach dem Aufruf der Lizenzverwaltung im Startmenü gelangen Sie direkt in die entsprechende Listenansicht. Am unteren Fensterrand finden Sie den Link "Neuen Eintrag erstellen", der Sie zur Eingabe der Daten eines Listeneintrages führt.

Mit Password Guard können Sie folgende Daten zu einer Softwarelizenz speichern und bearbeiten:

### **PRODUKTNAME**

Hier geben Sie einen Namen für den Eintrag ein, der das leichte Wiederauffinden ermöglicht.

### **LIZENZSCHLÜSSEL**

Hier geben Sie den Lizenzschlüssel (Product Key, CD-Key o.ä.) ein, den Sie mit dieser Softwarelizenz erworben haben und der Sie zur Nutzung dieses Produktes berechtigt.

#### **LIZENZFORM**

Hier geben Sie an, ob es sich bei der Softwarelizenz um eine Einzelplatzlizenz oder um eine Mulitvolumenlizenz handelt. In der Regel sind erworbene Softwarelizenzen immer Einzelplatzlizenzen, dürfen also nur auf einem Computer installiert und genutzt werden.

### **INSTALLATIONS-PC**

Hier geben Sie den Namen des Computers an, auf dem Sie die Software installiert haben. Diese Angabe hilft Ihnen zu vermeiden, bei Einsatz von mehreren Softwarelizenzen bei einer erneuten Installation und Software-Produktaktivierung versehentlich einen falschen Lizenzschlüssel zu verwenden, also einen Product Key der bereits bei der Aktivierung auf einem anderen Computer verwendet wurde. So stellen Sie sicher, dass Sie stets für ein und selben Rechner auch den ursprünglichen Product Key verwenden.

#### **HÄNDLER-WEBSITE**

Hier geben Sie die Internet-Adresse des Händlers an, bei dem Sie die Softwarelizenz erworben haben.

#### **RECHNUNGS-NR.**

Hier geben Sie die Rechnungsnummer oder andere Referenzdaten zur Bestellung der Softwarelizenz an.

#### **RECHNUNGS-DATUM**

Hier geben Sie das Datum der Rechnung an.

#### **SETUP-MEDIUM**

Hier geben Sie an, auf welchem Medium Sie die Installationsdateien erhalten haben: Als Download oder als beispielsweise CD-ROM.

### **HERSTELLER-WEBSITE**

Um Produktsupport oder andere Informationen direkt vom Hersteller der Software zu erhalten, geben Sie hier die entsprechende Internetadresse an, um bei Bedarf die Website des Unternehmens bei Bedarf besuchen zu können.

#### **ANMERKUNGEN**

Hier können Sie zusätzliche Informationen zu diesem Eintrag eingeben.

Den Eintrag speichern Sie durch Klicken auf den Link "Eintrag speichern" am unteren Fensterrand. Wenn Sie die Escape-Taste drücken oder den Pfeil links oben anklicken, werden Ihre Eingaben nicht gespeichert und Sie gelangen wieder zurück zur Listenansicht.

Durch Anklicken des Links "Eintrag löschen" können Sie den aktuell angezeigten Eintrag löschen. Alternativ können Sie in der Listenansicht auch diesen Eintrag selektieren und dann die Entfernen-Taste drücken.

### <span id="page-31-0"></span>Listenansicht und Navigation

Am oberen Rand der Lizenzverwaltungsansicht finden Sie die Registerauswahl (Buchstaben A-Z, 0-9). Wenn Sie die Lizenzverwaltung gestartet haben, ist noch kein Register ausgewählt und alle Einträge werden ungefiltert angezeigt und sind somit schnell zu erreichen. Wünschen Sie eine Filterung von Einträgen nach deren Anfangsbuchstaben, dann klicken Sie auf den entsprechenden Buchstaben in dieser Leiste.

Mit der STRG-Taste und den Cursor-rechts/links-Tasten können Sie durch die Register blättern. Die Tastenkombination STRG+A aktiviert wieder alle Register, zeigt also die Liste ungefiltert an. Wenn Sie die ALT-Taste gedrückt halten und dabei einen Anfangsbuchstaben eintippen, aktiveren Sie so direkt die Anzeige eines Registers.

Die eigentliche Lizenzverwaltungsliste wird, wie auch die Kennwortlisten in diesem Programm, durch große glasähnliche Elemente dargestellt, auf denen sich der Eintragsname und zusätzliche Informationen befinden. Zum Navigieren durch die Liste können Sie das Mausrad oder die Cursortasten verwenden. Um einen Eintrag mit einem bestimmten Anfangsbuchstaben schnell zu selektieren, tippen Sie einfach diesen Buchstaben ein. Selbstverständlich sind auch die Bild aufwärts/abwärts, Pos1 und Ende-Tasten verfügbar, um schnell innerhalb einer Listenansicht navigieren zu können.

Listeneinträge, bei denen der Titel nicht in die Ausgabefläche passt, werden durch Punkte abgekürzt dargestellt. Wenn Sie die Maus über einen solchen Eintrag bewegen, wird der restliche Text zur Information eingeblendet, um den vollständigen Titel einsehen zu können.

Sind in einer Listenansicht mehr als 12 Elemente enthalten, weist Sie ein Pfeilsymbol beim Einblenden kurz darauf hin, dass Sie durch Scrollen der Liste zu weiteren Elementen gelangen können.

Rechts unten finden Sie in der Listenansicht noch die Anzahl der enthaltenen Einträge.

Das jeweils selektierte Element einer Liste erkennen Sie durch die vergrößerte Darstellung und dem eingeblendeten Listensymbol. Wenn Sie ein solches Element anklicken oder die Eingabetaste drücken, gelangen Sie stets zum Eingabedialog für den Datensatz dieses Eintrages.

### <span id="page-32-0"></span>Lizenzliste drucken

Unter der Listenansicht finden Sie einen Link, mit dem Sie die Lizenzverwaltungsliste auf einen Drucker ausgeben können. Bewahren Sie auch solche gedruckten Listen unbedingt an einem sicheren Ort auf, um sich selbst vor Schaden durch Missbrauch dieser Daten zu bewahren.

Nicht mehr benötigte oder veraltete Ausdrucke sollten Sie gewissenhaft vernichten, um keinen unbefugten Dritten ungewollt Auskunft über die dort abgedruckten Daten zu geben.

hen Sie Dateien und Ordner sicher von Ihrer Festpalle tuerst die Objekte aus, die Sie löschen mörmen.

irere Dateien löschen

und seinen gesamten Inhalt löschen

soch kein Objekt ausgewählt)

e des Löschvorgangs aus:

Bytesequenz)

sytesequenz)

hläufe, bei denen der Irhalt der **Illswerten überschrieben wird** 

 $0 \text{ mal}$  30 mal

### <span id="page-34-0"></span>Datenshredder

Werden Dateien über den Windows-Explorer gelöscht oder in den Papierkorb verschoben, sind diese Dateien nur wieder dem freiem Speicherplatz auf der Festplatte zugeordnet. Wann eine so markierte Datei wirklich gelöscht bzw. überschrieben und somit nicht rekonstruierbar wird, entzieht sich dem Einfluss des Anwenders.

Wenn nicht autorisierte Personen Zugriff auf Ihre Festplatte erhalten oder zum Beispiel ein PC-Notdienst oder hilfreicher Nachbar Ihnen beim "Wiederbeleben" Ihres Computers nach einem Systemcrash hilft, können Daten, die streng vertraulich waren und die Sie bereits für gelöscht hielten, wie durch Geisterhand wieder auf Ihrem Computer sichtbar werden.

Ab diesem Zeitpunkt haben unbefugte Personen Einblick in Ihre vertraulichen, vermeintlich gelöschten Daten. Seien es Daten privater Natur, brisante geschäftliche Korrespondenz oder Personal- und Kundendaten, deren fahrlässige Zugänglichkeit sogar rechtliche Konsequenzen für Sie haben kann.

Mit dem in Password Guard integrierten Datenshredder können Sie jetzt ganz einfach und schnell sensible Dateien spurlos löschen. Dabei kommen u. a. empfohlene Algorithmen der National Security Agency (NSA) bzw. des Bundesamts für Sicherheit in der Informationstechnik (BSI) zur Anwendung, um Daten unwiderruflich und nicht rekonstruierbar zu löschen.

Den integrierten Datenshredder erreichen Sie stets über das Startmenü. Auf der entsprechenden Programmseite wählen Sie dann einfach die zu löschenden Dateien und Ordner aus und können auch die anzuwendende Löschmethode auswählen.

### Express Cleaner

Eine weitere neue und sehr nützliche Funktion in dieser Programmversion ist der Express Cleaner, mit dem Sie sensible Daten mit einem Klick bereinigen können. Zur Auswahl steht Ihnen dabei die Bereinigung der folgenden Systemdaten:

- Dateien und Ordner im Papierkorb
- Menü "Zuletzt verwendete Dokumente"
- Gespeicherte Suchvorgänge des Windows Explorers
- Temporäre Dateien
- Zwischenablage

Nutzer des Internet Explorers können mit dem Express Cleaner zusätzlich folgende sensible Daten bereinigen lassen:

- Gespeicherte Cookies
- Temporäre Internetdateien
- Einträge im Verlaufsordner
- Manuell eingegebene Internetadressen
- Zielordner-Pfad für "Ziel speichern unter"-Operationen

Den Express Cleaner können Sie zusätzlich jederzeit auch über das Kontextmenü des Programms links neben der Uhrzeitanzeige in der Taskleiste starten.

<span id="page-36-0"></span>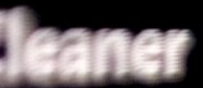

ählen Sie die jetzt zu bereinigenden Systemaan aus Dateien und Ordner im Papierkorb lässtern Meriu Zuletzt verwendete Dokumente Werten Gespeicherte Suchvorgänge löschen Temporäre Dateien löschen Inhalt der Zwischenablage leeren ihlen Sie die zu bereinigenden Internet Gespeicherte Cookies läschen Temporäre Internetdateien aus dem de

Einträge im Ordner Verlauf Nauf Eingegebene Internet-Aufressehrich Standard-Speicherorditek di

# **SYDATEC®** Password

© 2007 SYDATEC, Alle Re

**ACHTUNG: Dieses Program** 

Unbefugte Vervielfältig Programms oder eines 1 straf- als auch zivilrecht Schadenersatzforderung

Build: 2.0.0.0

### <span id="page-38-0"></span>Programmoptionen

Über das Startmenü erreichen Sie das Optionsmenü des Programms. Dort stehen Ihnen zum Anpassen diverse Einstellungen zur Verfügung. An dieser Stelle können Sie auch den Speicherort der Datendateien anpassen und den Standardbrowser für das automatische Ausfüllen von Zugangsdaten auf Webseiten festlegen.

Um die Kennwortdateien und die Datendatei der Lizenzverwaltung zusätzlich an einem anderen Ort zu verwahren, können Sie über den Link "Sicherheitskopien erstellen" Duplikate dieser Dateien anfertigen lassen. Als Ziel dieser Operation sind nur Schreib-/Lesespeicher möglich, z.B. Festplatten, Disketten. Als Sicherungsziel können keine Medien wie z.B. CD/DVD-Datenträger verwendet werden.

Selbstverständlich sind auch die Kopien der Kennwortdateien verschlüsselt. Bei Verlust der Originaldatei können Sie die Sicherungskopie als Vorlage beim Anlegen/Importieren einer Kennwortliste verwenden oder einfach wieder in den ursprünglichen Speicherordner zurückkopieren.

Hinweis: Beachten Sie bei der Auswahl des Standardbrowsers unbedingt, dass dieser auch als Standardanwendung zum Öffnen von HTML-Dateien in Ihrem System konfiguriert ist.